# FMA Online Voting Instructions

- 1. On the login screen, key in the Voter ID and Voter Key.
	- a. **Voter ID = FMA ID**
	- b. Voter Key Emailed separately to delegates
- 2. Click **Login to Vote** (bottom of page).

3. The voting page will open. Each section will indicate the required number of candidate(s)/option(s) that must be selected.

Select a candidate/option by clicking the radial button next to that candidate/option.

A green check  $\bullet$  will appear to the left of the selected candidate/option.

4. Only the specified number of candidate(s)/option(s) for each section may be selected. If a selection requires more than one candidate, you will see a running total of selected candidates.

If the required number of candidate(s)/option(s) have been selected, another candidate/option may not be selected without first deselecting a candidate/option.

Otherwise, a warning message will appear when attempting to select more than the required number of candidate(s)/option(s).

- 5. When all required candidate(s)/option(s) for each section have been chosen, click **Submit Ballot**.
- 6. Are you sure you want to submit your ballot?
	- a. To submit the ballot, click **Yes**. This is the last opportunity the physician has to change their voting selection.
	- b. To make a change, click **Cancel**. The voter will be redirected to the previous voting screen.

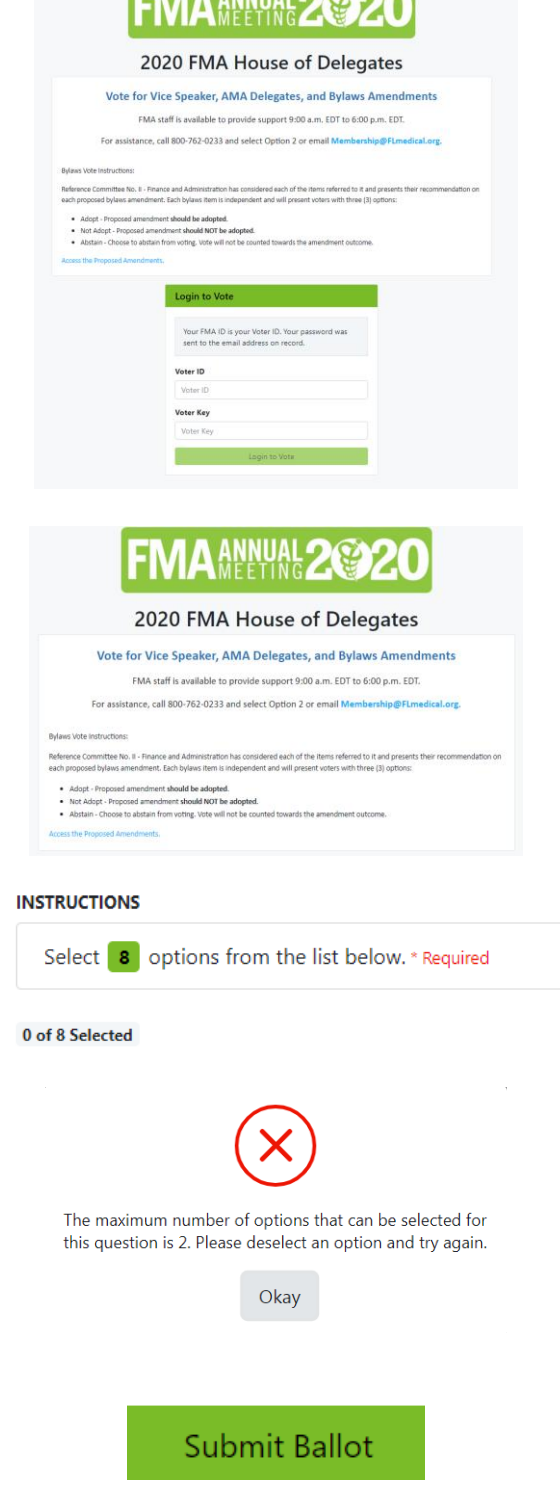

**FRANKINGGAO** 

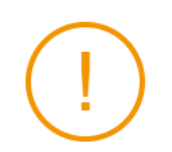

Are you sure you want to submit your ballot?

Cancel Yes

## FMA Online Voting Instructions

- 7. When the ballot has been submitted, a "Thank you for voting" message will be displayed. Click **Download Receipt** to see the Ballot Receipt.
- 8. To save a copy of the Ballot Receipt, right-click and select **Save Image As**. Close the Ballot Receipt by clicking the X in the top corner.

9. On the "Thank you for voting" page, close the

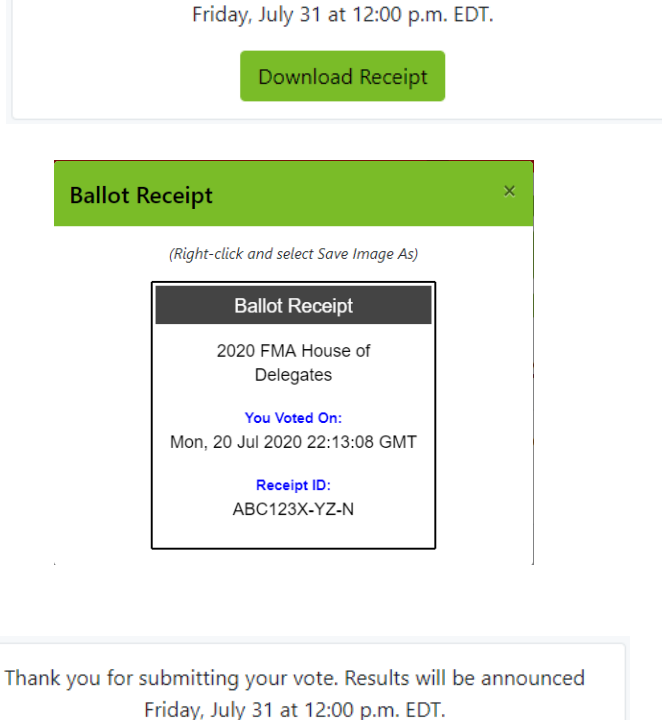

Thank you for submitting your vote. Results will be announced

Download Receipt

#### *Possible Errors*

webpage.

If there is a problem with the ballot, a warning message will appear after clicking **Submit Ballot**.

Ballot Error: Missing required vote

a. Click **OK**. Scroll up to the top of the window, where the error will be listed in a message box.

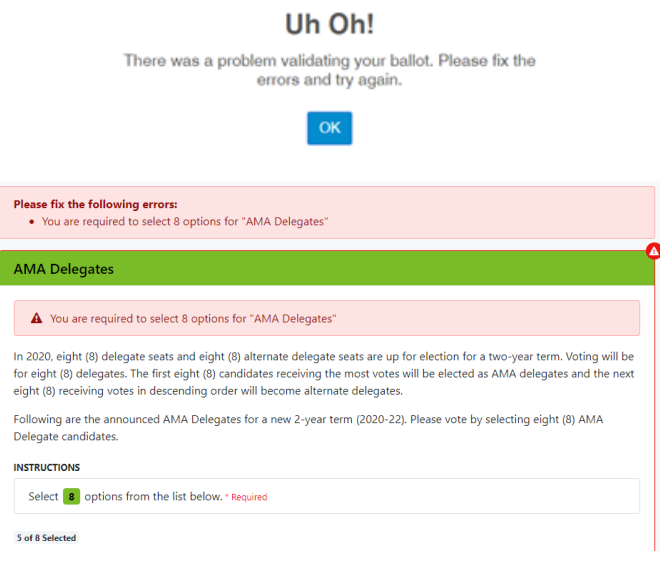

b. Once all errors have been corrected, click **Submit Ballot** and submit the ballot as previously instructed.

### Submit Ballot

# FMA Online Voting Instructions

Login Error 1: Voter has already voted

- a. Try to re-enter Voter ID and Voter Key
- b. If the message persists, contact Membership for tech support

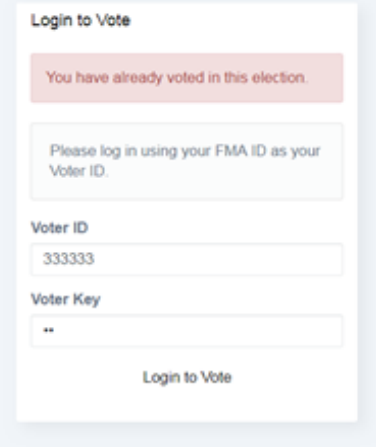

Login Error 2: Voter ID and/or Voter Key does not exist

- a. Try to re-enter Voter ID and Voter Key
- b. If the message persists, contact Membership for tech support

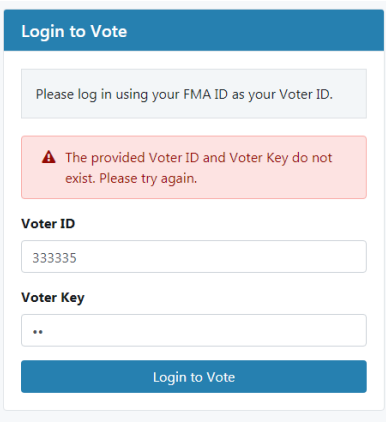

Login Error 3: Error Validating Token Voter may have tried logging in to the election more than once in different windows/tabs.

- a. Fully close the browser window
- b. Try to login again using Voter ID and Voter Key
- c. If message persists, contact Membership for tech support

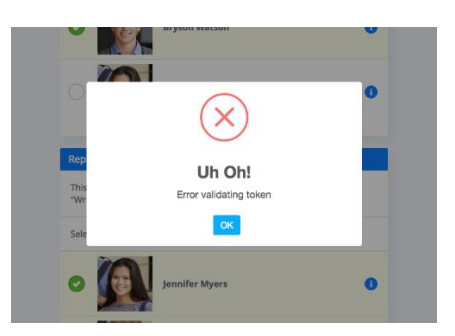